Practitioner

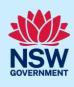

# Upload, Declare & Lodge Design Documents

As part of Project Remediate, it is required to upload, declare, and lodge construction-issued regulated design documentation, including variations, before building works commence.

This guide will demonstrate the required steps to upload the construction-issued regulated design documents on the NSW Planning Portal.

To complete the steps, the Practitioner will need to have an account on the NSW Planning Portal. For assistance on creating an account, please refer to the guide "Register for a NSW Planning Portal Account" from the NSW Planning Portal web page.

#### Initiate case

**Note**: The Practitioner will receive an email notification to prompt them to log in to the NSW Planning Portal and upload construction-issued regulated designs.

1. From the dashboard, click Design documents uploads WB under Unassigned Tasks.

Unassigned Tasks

Design document uploads

2. Locate the application that requires document uploads and Click on the case reference number.

Submitted Date Reference Number Task Name LGA name Status Canama Sydney

Availing Task Name Status Canama Sydney

Availing Task Name Sydney

Availing Task Name Sydney

Availing Task Name Sydney

Availing Task Name Sydney

Availing Task Name Sydney

Availing Task Name Sydney

Availing Task Name Sydney

Availing Task Name Sydney

Availing Task Name Sydney

Availing Task Name Sydney

Availing Task Name Sydney

Availing Task Name Sydney

Availing Task Name Sydney

Availing Task Name Sydney

Availing Task Name Sydney

Availing Task Name Sydney

Availing Task Name Sydney

Availing Task Name Sydney

Availing Task Name Sydney

Availing Task Name Sydney

Availing Task Name Sydney

Availing Task Name Sydney

Availing Task Name Sydney

Availing Task Name Sydney

Availing Task Name Sydney

Availing Task Name Sydney

Availing Task Name Sydney

Availing Task Name Sydney

Availing Task Name Sydney

Availing Task Name Sydney

Availing Task Name Sydney

Availing Task Name Sydney

Availing Task Name Sydney

Availing Task Name Sydney

Availing Task Name Sydney

Availing Task Name Sydney

Availing Task Name Sydney

Availing Task Name Sydney

Availing Task Name Sydney

Availing Task Name Sydney

Availing Task Name Sydney

Availing Task Name Sydney

Availing Task Name Sydney

Availing Task Name Sydney

Availing Task Name Sydney

Availing Task Name Sydney

Availing Task Name Sydney

Availing Task Name Sydney

Availing Task Name Sydney

Availing Task Name Sydney

Availing Task Name Sydney

Availing Task Name Sydney

Availing Task Name Sydney

Availing Task Name Sydney

Availing Task Name Sydney

Availing Task Name Sydney

Availing Task Name Sydney

Availing Task Name Sydney

Availing Task Name Sydney

Availing Task Name Sydney

Availing Task Name Sydney

Availing Task Name Sydney

Availing Task Name Sydney

Availing

**Note**: The portal will display two views of the same application number, distinguishable by the Task name, as either AP (referring to the Appropriate Practitioner) and BP (referring to the Building Practitioner).

3. To be able to upload the documents, ensure the case is assigned to the AP, then click Submit.

4. Click Actions to reveal document upload options.

Assign to Appropriate practitioner

Assign to Appropriate practitioner

Levign Case To: ■ Building Practitione SIT user

Actions ✓

Refresh

Upload construction issued regulated design documents.

Click Upload construction issued regulated design documents.

Refresh

Upload construction issued regulated ...

Delegate document upload

Delegate document upload

#### Practitioner

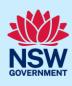

Note: The document upload screen will display a list of all document types. 6. Documents can be uploaded to their Upload construction issued regulated design respective folders by clicking on the arrow to reveal document folders. File Declaration Drainage Hydraulics Electrical Façade Fire Safety Geotechnica 7. Click on a document folder. E.g., Architectural Document folder: Architectural Building Design \ Building Design. Note: This will display the document list relevant to the folder selected. 8. To upload a document(s) Click Upload. Upload 9. Click select files to search for files saved to **Attach Documents** your computer. Alternatively, you can drag files directly in the space provided. 10. After selecting the relevant files to upload, Select file(s) the files will appear in a list as indicated. You Category will need to categorise each document by Architectural finishes selecting a category from the drop-down Drawings.docx Detail drawings menu corresponding to each file. 11. Click Attach. Attach 12. To declare design documents, check the box Architectural Building Design V Upload Declare Design? 'Declare Design'.

#### Practitioner

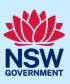

**Note**: The AP will have the option to declare the documents, however this is generally the responsibility of the BP.

13. Click Submit.

**Note:** Additional construction-issued regulated design documentation can be uploaded by selecting other folders.

## Lodge documents

After construction-issued regulated design documents have been uploaded, only the nominated Practitioner will have the option to Lodge documents. To Lodge the documents, the Practitioner will be required to complete a declaration. Only the nominated Practitioner will be able to complete the declaration and Lodge the documents.

**14.** From the Actions menu, **click** on Lodge construction issued regulated design documents.

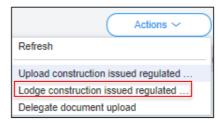

15. Complete the check list.

| Please confirm the following |                                                                             |  |
|------------------------------|-----------------------------------------------------------------------------|--|
|                              | Copies of the construction issued regulated designs for the building work.  |  |
|                              | Copies of the design compliance declarations, made by a suitably authorised |  |

**Note**: If you are the Principal Design Practitioner, you will be required to complete a set of mandatory declarations in addition to the checklist when uploading documents.

16. Click Submit.

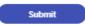

## **Upload variations**

Once documents have been uploaded and lodged, an option to upload any variation documents will appear in the actions menu.

**17.** To upload variations, **click** on the Upload construction issued regulated design variations.

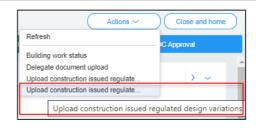

#### Practitioner

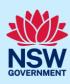

**18.** Repeat steps 6-13 as required.

**Note**: If you are the Principal Design Practitioner, you will be required to complete a set of mandatory declarations in addition to the checklist when uploading variation documents.

## **Declare As-Builts**

Once the documents have been lodged, an option will appear in the Actions menu for the Building Practitioner to Declare As-Builts.

19. From the Actions button, click Declare AsBuilts.

Refresh

Declare As-Builts (Final set)

Upload construction issued regulated ...
Upload construction issued regulated ...
Delegate document upload

20.Indicate if you are ready to declare the AsBuilts as the final set.

Declare As-Builts (Final set)

You DBP registration has been checked with Fair Trading and has not been found. Please ensure your registration number is correctly if the registration number is correctly in the registration number to correctly in the registration number or call 13 77 88 from Monday to Friday in the construction issued regulated designs lodged are the final set i.e. the documents on the portal are the "As-Built' designs?" or yes
Ito

**Note:** Selecting Yes above will reveal further questions. If No is selected to any of the questions below, further information will be requested.

21. Indicate if the building complied with the Has the building work complied with the requirements of the Building Code of Australia? Yes requirements of the Building Code of Australia. No **22.Enter** the steps taken to ensure compliance. Please set out the steps taken to ensure compliance. **23. Indicate** whether the design has been Has the design been prepared by a registered design practitioner and the building work prepared by a registered design practitioner and the building work built in accordance No with the design. 24. Indicate if a design compliance declaration Has a design compliance declaration been obtained in relation to regulated designs used for the building work has been obtained in relation to regulated designs used for the building work.

## Practitioner

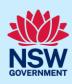

| was appointed in relation to the building work.                                                                                                    | Was a registered principal deisgn practitioner appointed in relation to the building work?  Yes  No                    |  |
|----------------------------------------------------------------------------------------------------|----------------------------------------------------------------------------------------------------|--|
| <b>Note:</b> If Yes is selected to the above question, then you will be required to lodge a Principal Design Practitioner- Principal Compliance Declaration.                      |                                                                                                    |  |
| <b>26.Indicate</b> if a principal compliance declaration has been obtained in relation to the regulated designs and design compliance declarations relating to the building work. | Has a principal compliance declaration been obtained in relation to the regulated designs and design compliance Yes No |  |
| 27.Click Submit.                                                                                                    | Submit                                                                                                    |  |

#### **End of Steps**

## What's next

The case will progress to the next stage for review by the Office of Project Remediate (OPR).

# If you need more information

- Click the Help link at the top of the screen to access the NSW Planning Portal help pages and articles.
- Review the Frequently Asked Questions <a href="https://www.planningportal.nsw.gov.au/support/frequently-asked-questions">https://www.planningportal.nsw.gov.au/support/frequently-asked-questions</a> and / or
- Contact ePlanning Support at eplanning.support@planning.nsw.gov.au